## Cara Menulis Arab Pegon di Microsoft Word

Terkadang kita perlu menulis arab pegon di Microsoft Word baik dalam keperluan pembuatan soal untuk pondok pesantren, madrasah diniyah, menulis [terjemah](https://insantri.com/download-kitab-kuning-pdf) kitab dan lain sebagainya. Namun bagaimana caranya? Tentu saja bisa. Walaupun huruf-huruf seperti nga, pa dan ca tidak tersedia di keyboard arab namun sebenarnya kita bisa menulisnya dengan cara yang sangat mudah sekali.

 Cara menulis arab pegon di Microsoft Word ada 2, yakni dengan cara manual dan menggunakan kode:

## Cara Manual

Langkah-langkah menulis arab pegon secara manual sebagai berikut:

- 1. Buka Microsoft Word
- 2. Pastikan font yang digunakan support dengan arab text seperti Times New Roman, Calibri, Arial, Traditional Arabic dll
- 3. Klik 'Insert' pada bagian Tab

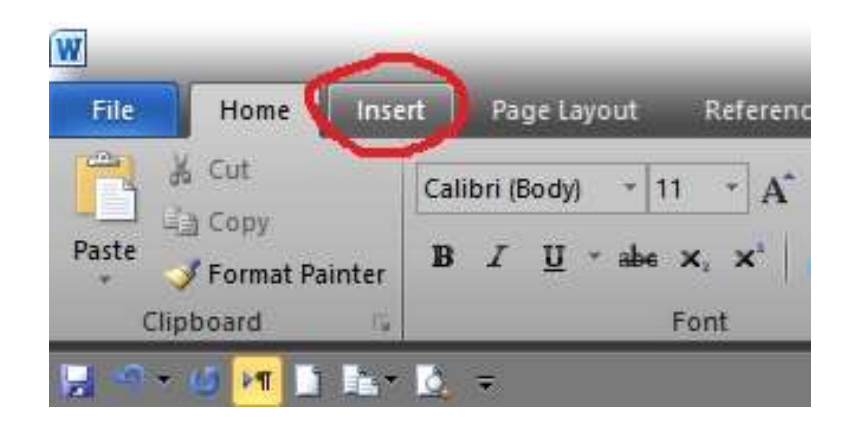

4. Lalu klik 'Symbol' dan klik 'More Symbol…'

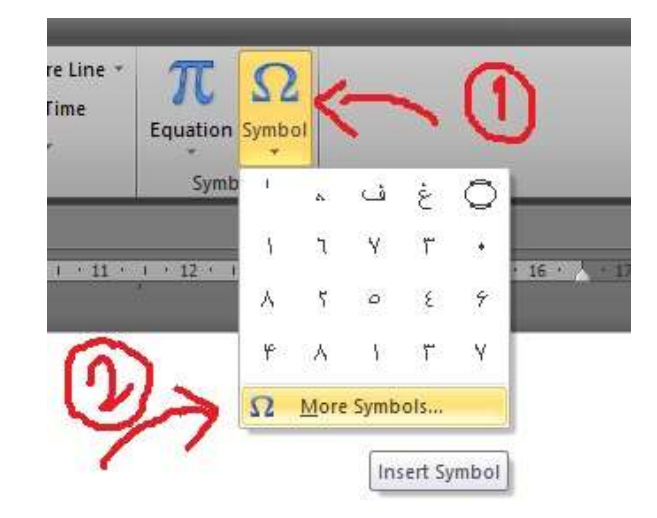

5. Lalu akan muncul jendela baru. Klik dropdown pada 'Subset' dan pilih 'Arabic'

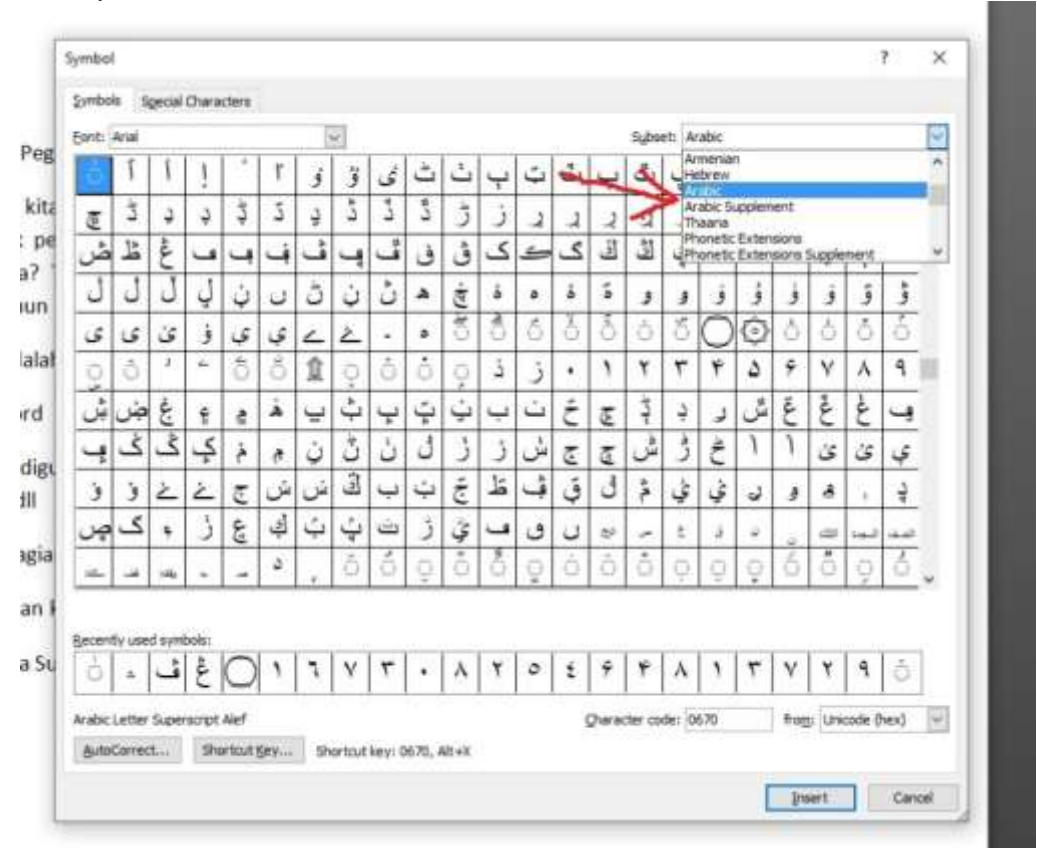

6. Di dalam jendela tersebut terdapat pilihan huruf yang lengkap. Pilihlah huruf yang Anda kehendaki.

## Menggunakan Kode

Dengan menggunakan kode menulis arab pegon di microsoft word akan lebih ringkas karena tidak perlu klik sana sini. Yang diperlukan adalah kode dari masing-masing huruf yang tidak ada di keyboard arab. Kode-kodenya antara lain:

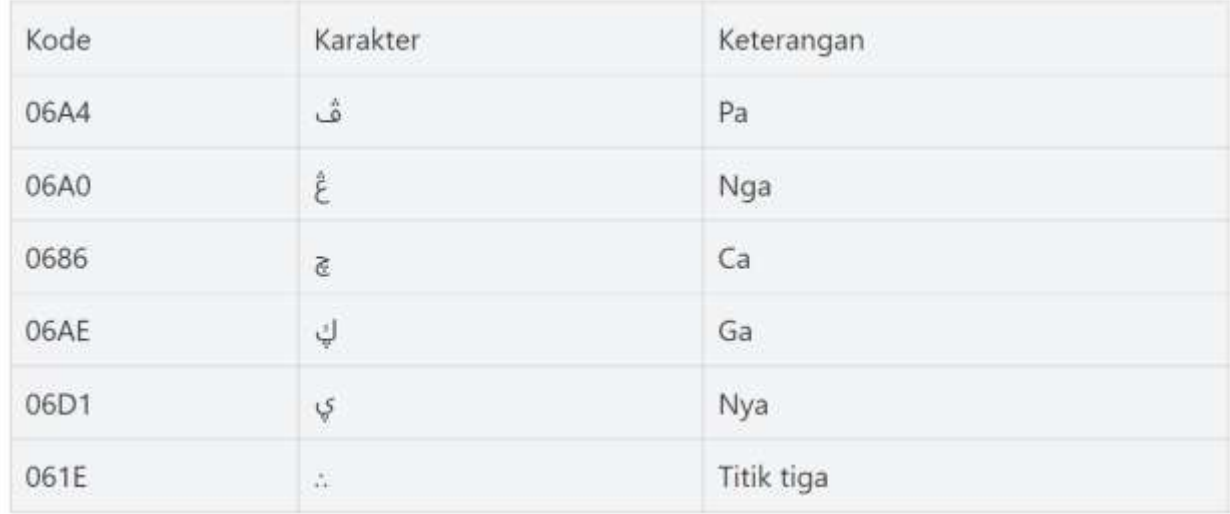

Caranya yaitu dengan menuliskan kode tersebut lalu tinggal tekan Alt+X

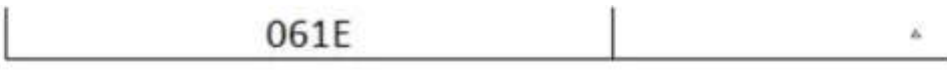

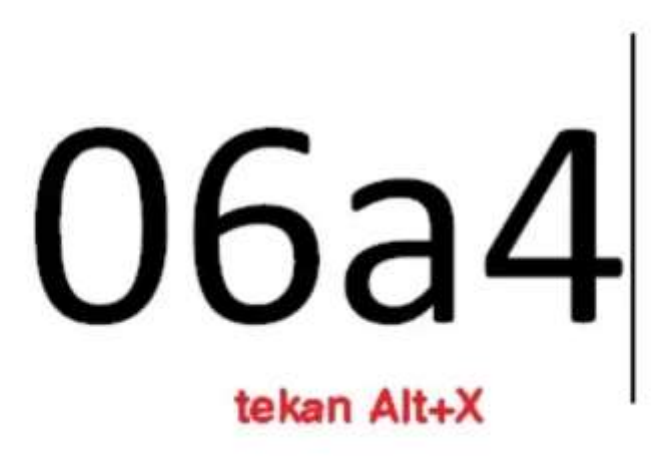

tulis kode karakter. semisal untuk menulis 'p' kita tulis kode '06a4′

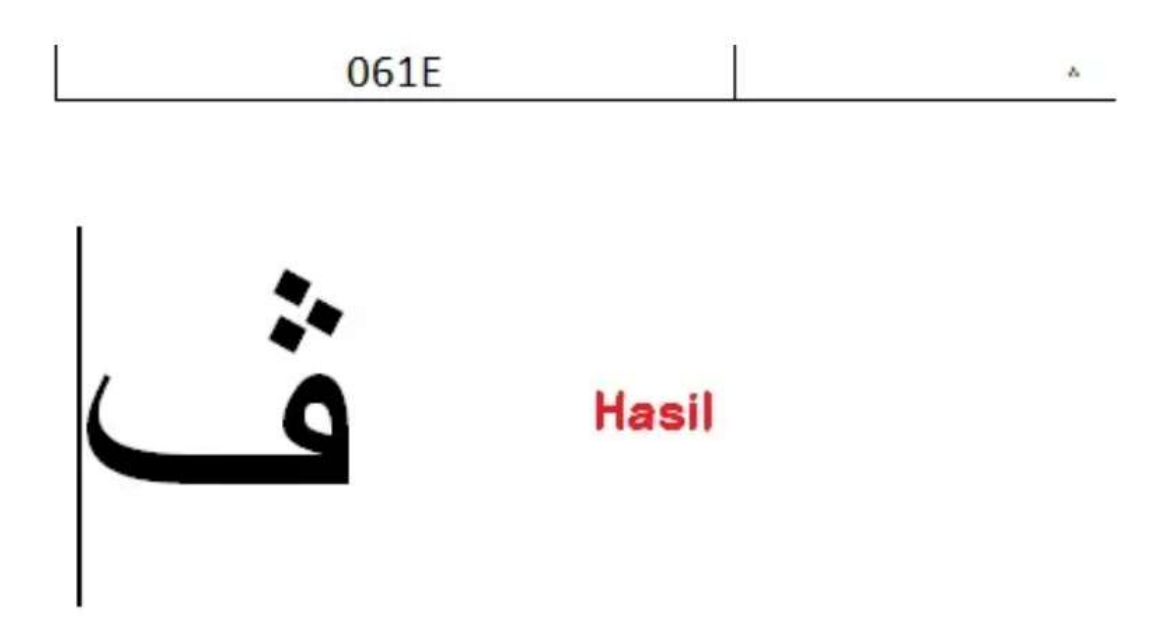

kemudian tekan Alt dan X secara bersamaan. lalu seketika muncul hasil

Begitulah caranya menggunakan kode tersebut.

Sebagai bonus akan kami berikan kode karakter lain yang tidak kalah penting, yakni karakter yang digunakan dalam mushaf al-Qur'an

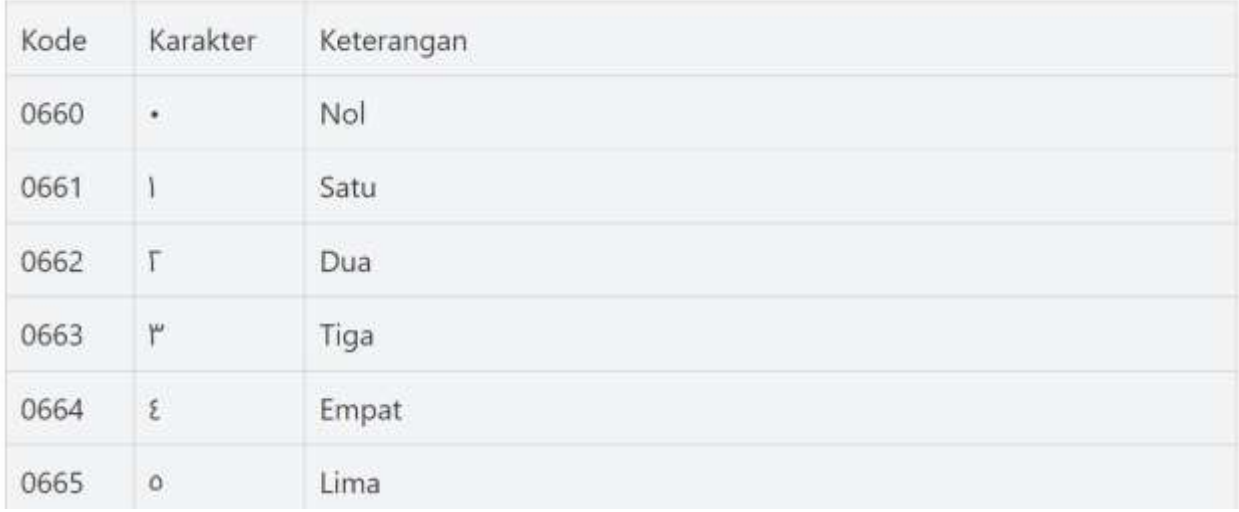

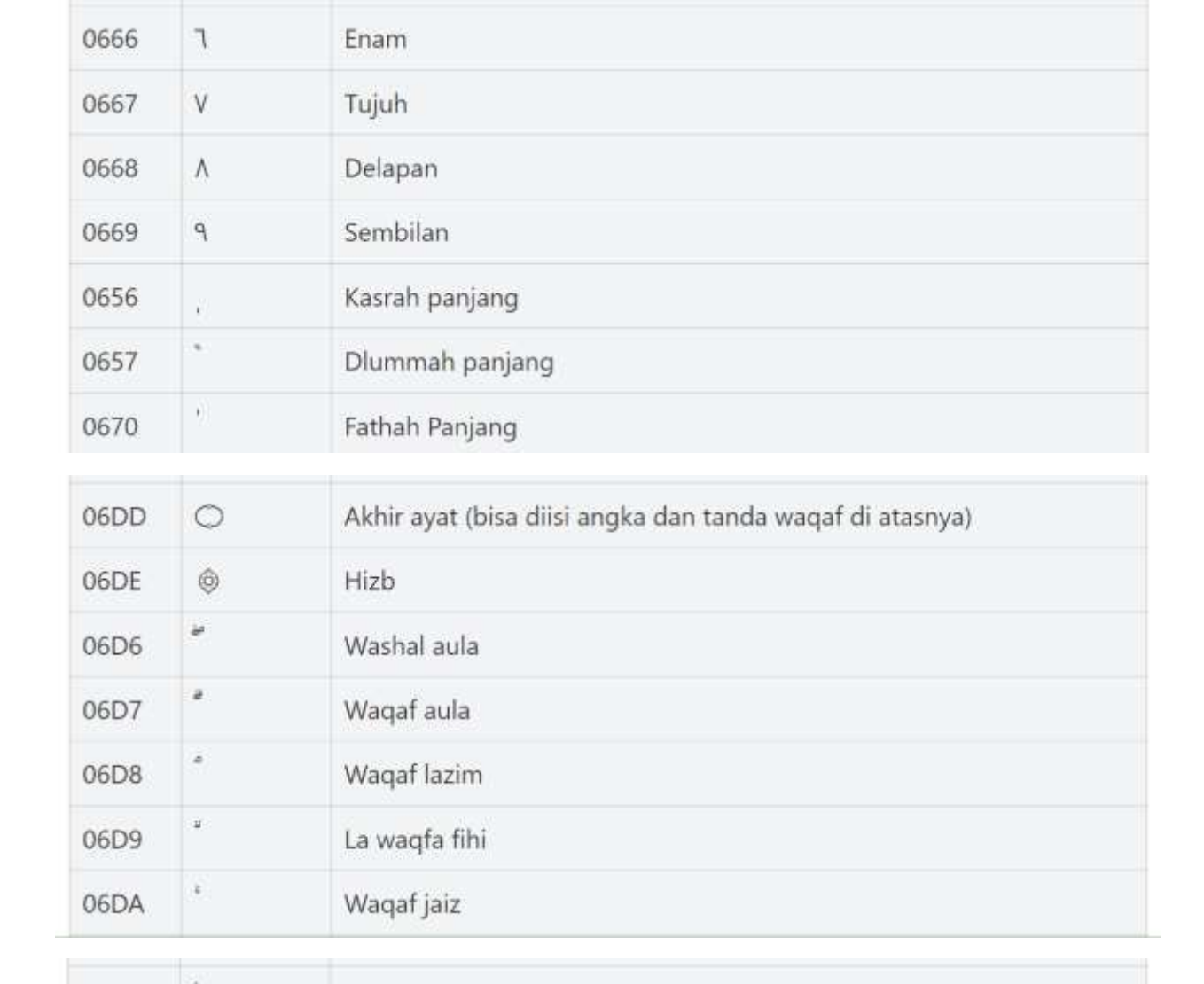

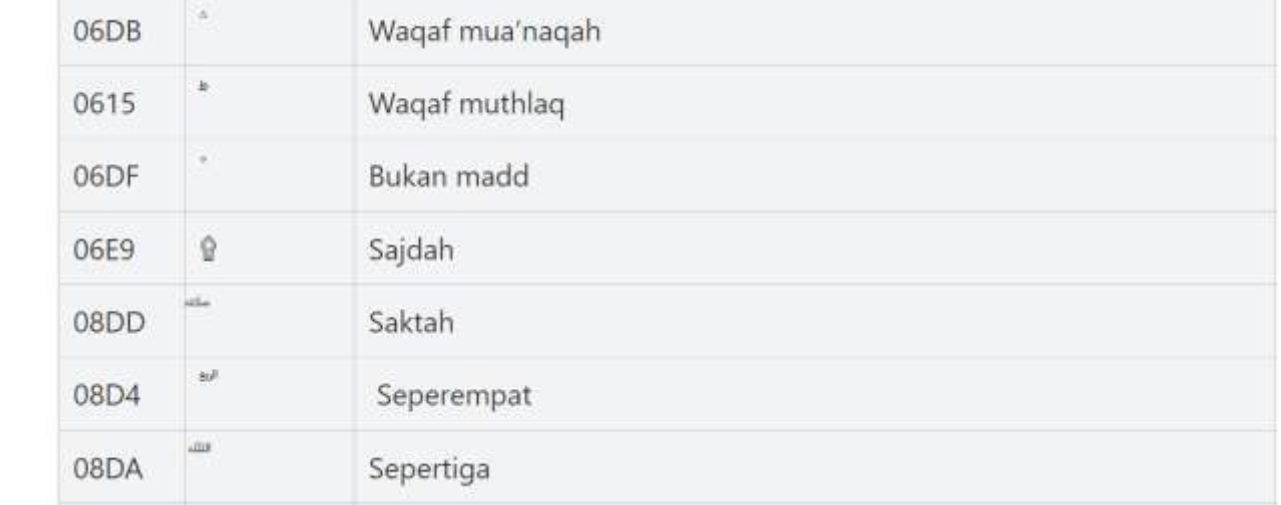

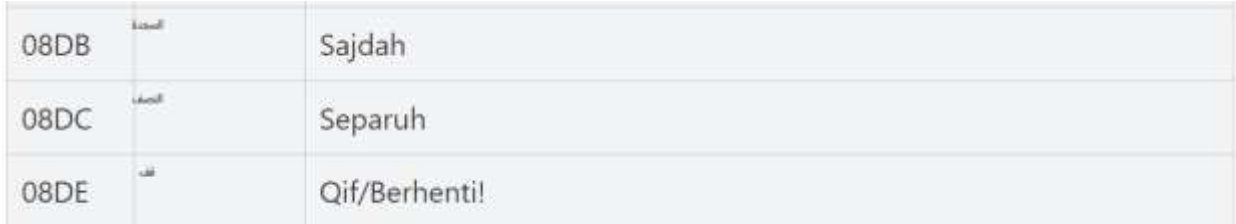

Demikian tutorial kali ini semoga bermanfaat